北里大学病院における

Agatha 使用に関するマニュアル(治験責任医師/CRC 向け)

北里大学病院 臨床試験センター

制定年月日:2022 年 2 月 28 日【第 1 版】

# 目次

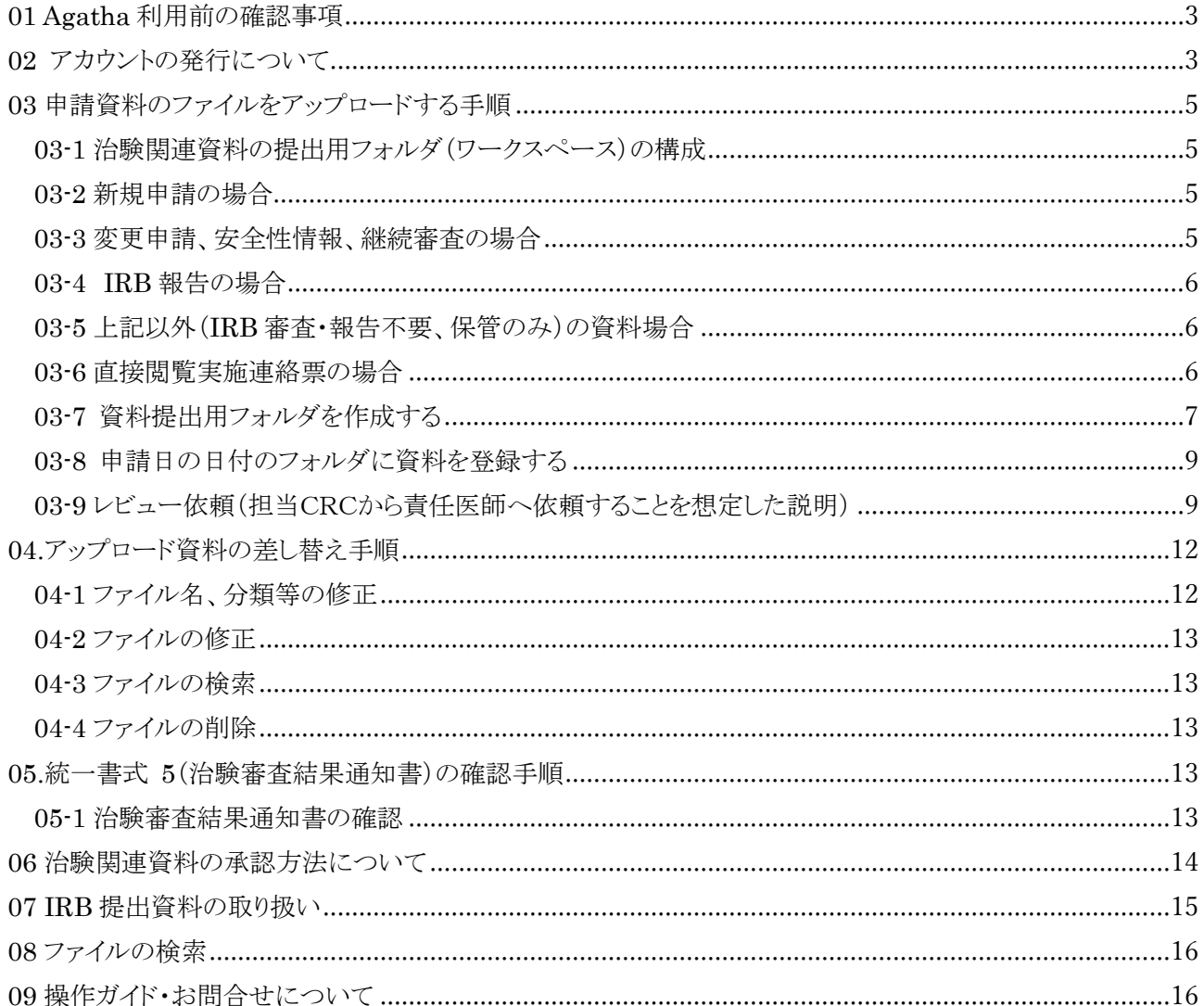

## <span id="page-2-0"></span>01 Agatha 利用前の確認事項

使用するパソコンの動作環境は、「北里大学病院における Agatha システム使用に関するマニュアル(ユーザー 登録、パスワード発行、教育」を参照してください。

<span id="page-2-1"></span>02 アカウントの発行について

治験責任医師及び分担医師は当該治験の実施を合意した時点で、臨床試験センター配属以外の治験協力者 (SMO の CRC を含む)はプレミーティングの開始前までに、「Agatha クラウドシステム利用申込書」に必要事 項を記載の上で治験事務局に提出してください。

治験事務局は、治験責任医師より「Agatha クラウドシステム利用申込書」が提出された時点で当該治験のアカ ウントを付与します。

#### Step1

Agatha からのアカウント発行通知メールが届く

治験事務局が Agatha にユーザー登録後、「Agatha クラウドシステム利用申込書」に記載した Email アドレス 宛てにメールが送付されます。メールには、Agatha で利用するユーザー名(Email)などの情報が記載されて います。

メール内の「ログイン画面」の URL をクリックし、Agatha にログインしてください。

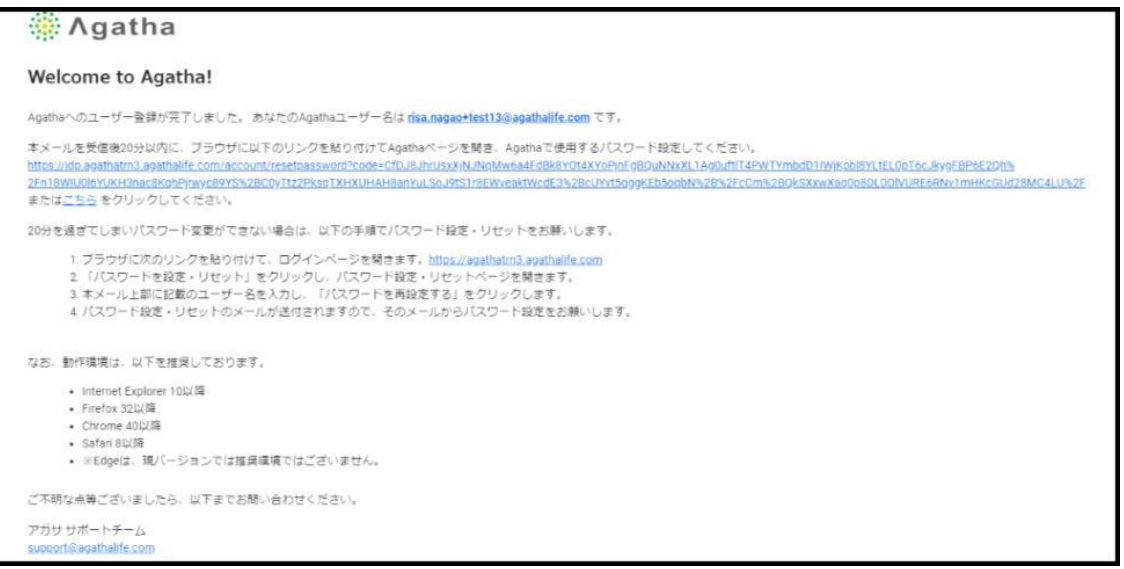

Step2

パスワードの設定

①Agatha ログインページ

画面右上の Language にて日本語か英語を選択できます(本手順書では日本語を選択した場合のみの手順 を示す。)

初めてログインする場合は、「パスワードをリセット」をクリックする。

招待メールを受信した Email アドレスを入力し、「送信」 をクリックする。

②「アカウント発行完了のご連絡」のメールが届く。

「アカウント発行完了のご連絡」のメール中の「パスワード設定」の URL をクリックし、パスワードの設定を行う。 なお、「アカウント発行完了のご連絡」受信後 20 分を過ぎた場合は、再度、パスワードのリセットが必要となる。

③任意のパスワードを入力して、「設定・リセット」をクリックし、パスワードを設定する。

④「パスワード変更完了のご連絡」のメールが届く。 記載の URL をクリックしログインする。

⑤ログイン画面にて、登録した Email アドレスとパスワードを入力すると、 Agatha へログインできる。

# Step3. 「Agatha PRISM はじめてガイド」の自己トレーニング

初回ログイン後、「Agatha PRISM はじめてガイド」が表示される。

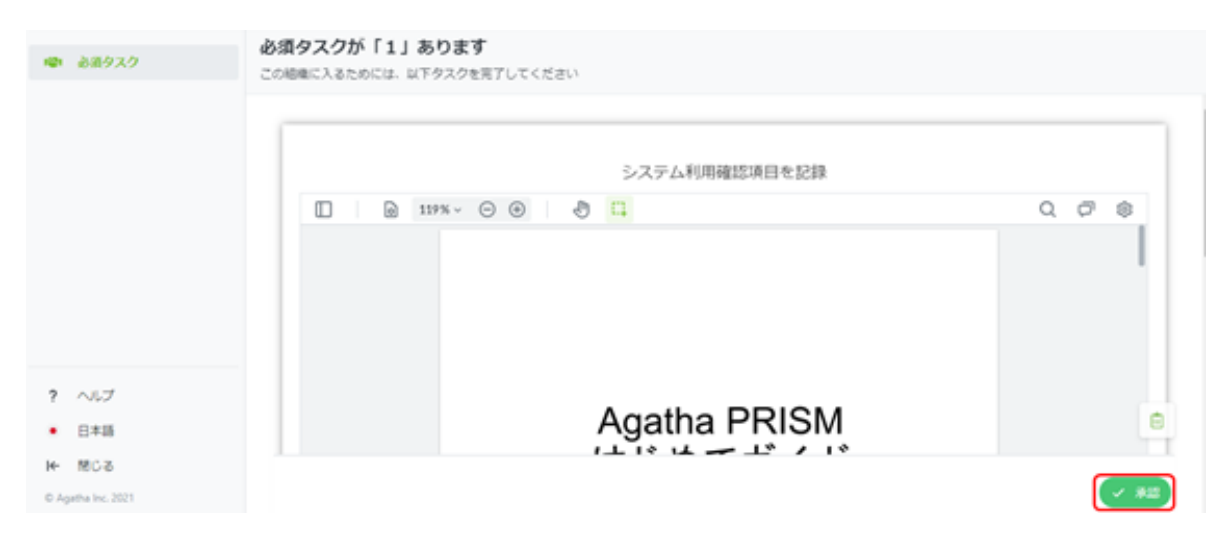

「Agatha PRISM はじめてガイド」の最終頁まで読んだ後に「承認」をクリックし、Agatha のログインパス ワードを入力すると、ワークスペースにアクセス出来るようになる。

教育に関する資料

①北里大学病院治験手続きの電磁化における標準業務手順書

②北里大学病院における資料フォルダ名及びファイル名の付与に関する手順書

- ③Agatha システム使用に関するマニュアル(ユーザー登録、パスワード発行、教育)
- ④Agatha PRISM はじめてガイド

治験責任医師(分担医師)及び治験協力者は上記資料の内容を十分理解し業務を実施することとし、「治験手 続きの電磁化に関する教育記録」に学習日、学習者の氏名を記載し、治験事務局に提出してください。

<span id="page-4-0"></span>03 申請資料のファイルをアップロードする手順 【ファイル形式】

原則として以下のファイル形式で資料をアップロードしてください。

- ・ Adobe Portable Document Format(PDF)
- ・ Microsoft Word/Excel/PowerPoint

【資料提出用フォルダの構成】

<span id="page-4-1"></span>03-1 治験関連資料の提出用フォルダ(ワークスペース)の構成

ワークスペースは以下のフォルダで構成されています。

00 新規審査

01 継続審査

02 IRB 報告

03 文書保管

治験関連資料を提出する際は、対応するフォルダの下位に、「資料提出用フォルダ」を作成し、治験関連資料 をアップロードしてください。

資料の提出用フォルダの名前は、「申請日(統一書式右上の日付またはレター等の作成日:YYYYMMDD) 項目名」としてください。

また、「01 継続審査」及び「02IRB 報告」への資料提出時は、統一書式 1 通当たり1つの「資料提出用フォル ダ」を作成してください。

<span id="page-4-2"></span>03-2 新規申請の場合

00 新規審査

統一書式 3 及び添付資料を提出してください。

<span id="page-4-3"></span>03-3 変更申請、安全性情報、継続審査の場合

01 継続審査→20○○年度(該当年度)

「01 継続審査」については、事務局が「年度毎のフォルダ」を作成しますので、年度毎のフォルダの下位に資 料提出用フォルダを作成してください。なお、「01 継続審査」の提出資料用フォルダは、提出する資料によっ て、「変更」、「SAE」、「安全性」、「継続」、「緊急逸脱」の審議名に区分してください。

「変更」:変更審査を要する統一書式 10 及び添付資料

「SAE」:当院で発生した重篤な有害事象報告に該当する統一書式及び添付資料

「安全性」:統一書式 16 及び添付資料

「継続」:統一書式 11 及び添付資料

「緊急逸脱」:統一書式 8、9 及び添付資料

<span id="page-5-0"></span>03-4 IRB 報告の場合

02IRB 報告

## <span id="page-5-1"></span>03-5 上記以外(IRB 審査・報告不要、保管のみ)の資料場合 03 文書保管

<span id="page-5-2"></span>03-6 直接閲覧実施連絡票の場合

03 文書保管

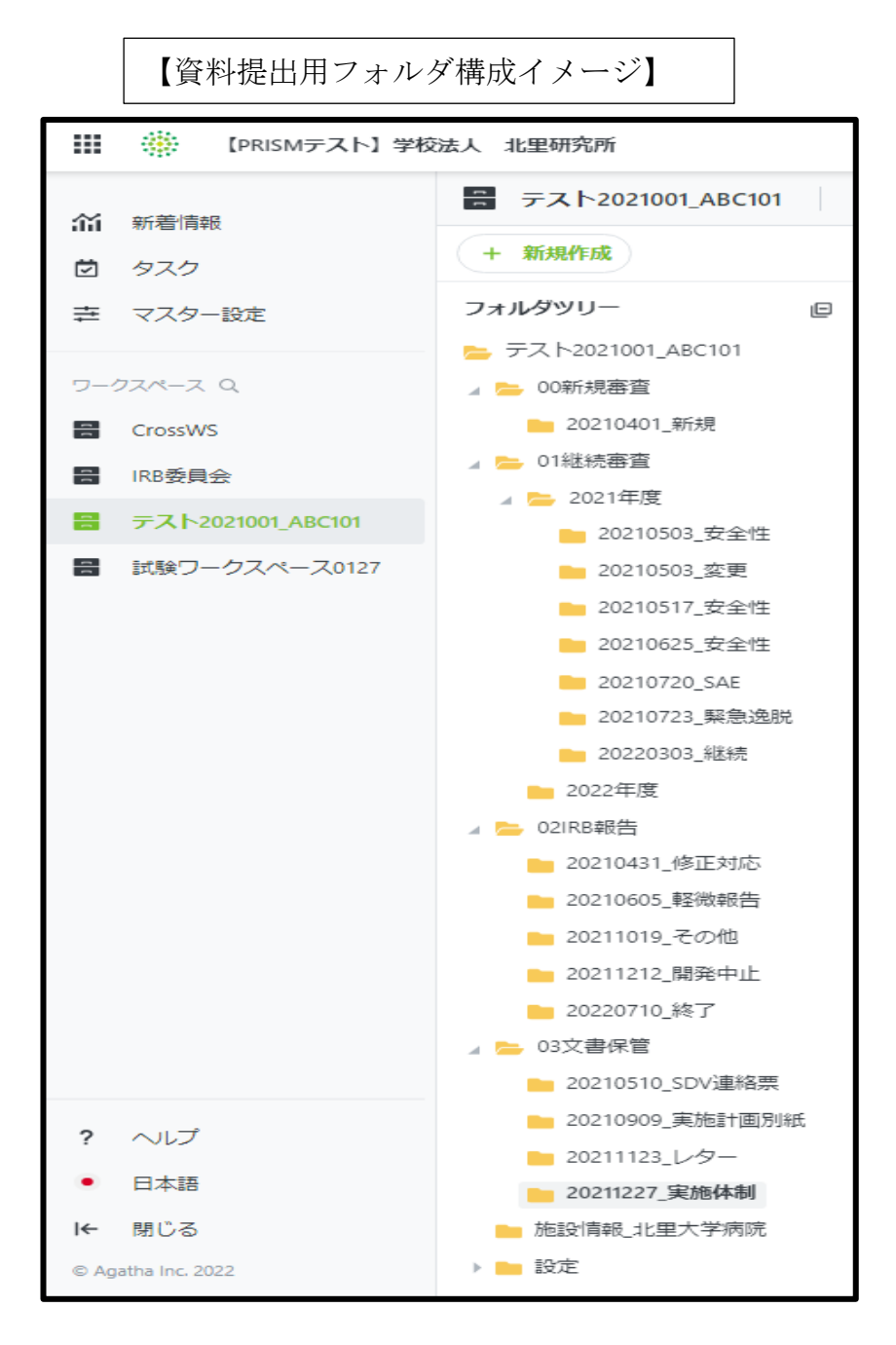

<span id="page-6-0"></span>03-7 資料提出用フォルダを作成する

※本項の前提:担当 CRC が治験関連資料を Agatha に提出することを想定しています。また、責任医師は、担 当 CRC から提出された治験関連資料を確認した上で承認することを想定しています。

該当の「ワークスペース」を選択 (この場合、「テスト 2021001\_ABC101」を選択)

「フォルダ表示」を選択する

【変更申請の場合】「01継続審査」をクリック

「20○○年度(該当年度)」をクリック

「+新規作成」をクリック

「フォルダ作成」をクリック

※統一書式 1 通当たり 1 つのフォルダを作成する

フォルダ名を入力し、「送信」をクリック

※フォルダ名は「日付 審議名」とし、日付(YYYYMMDD)は統一書式の申請日とする。

例) 2022 年 1 月 7 日付の書式 10 治験に関する変更申請書を提出する場合、「20220107 変更」の名前 でフォルダを作成する

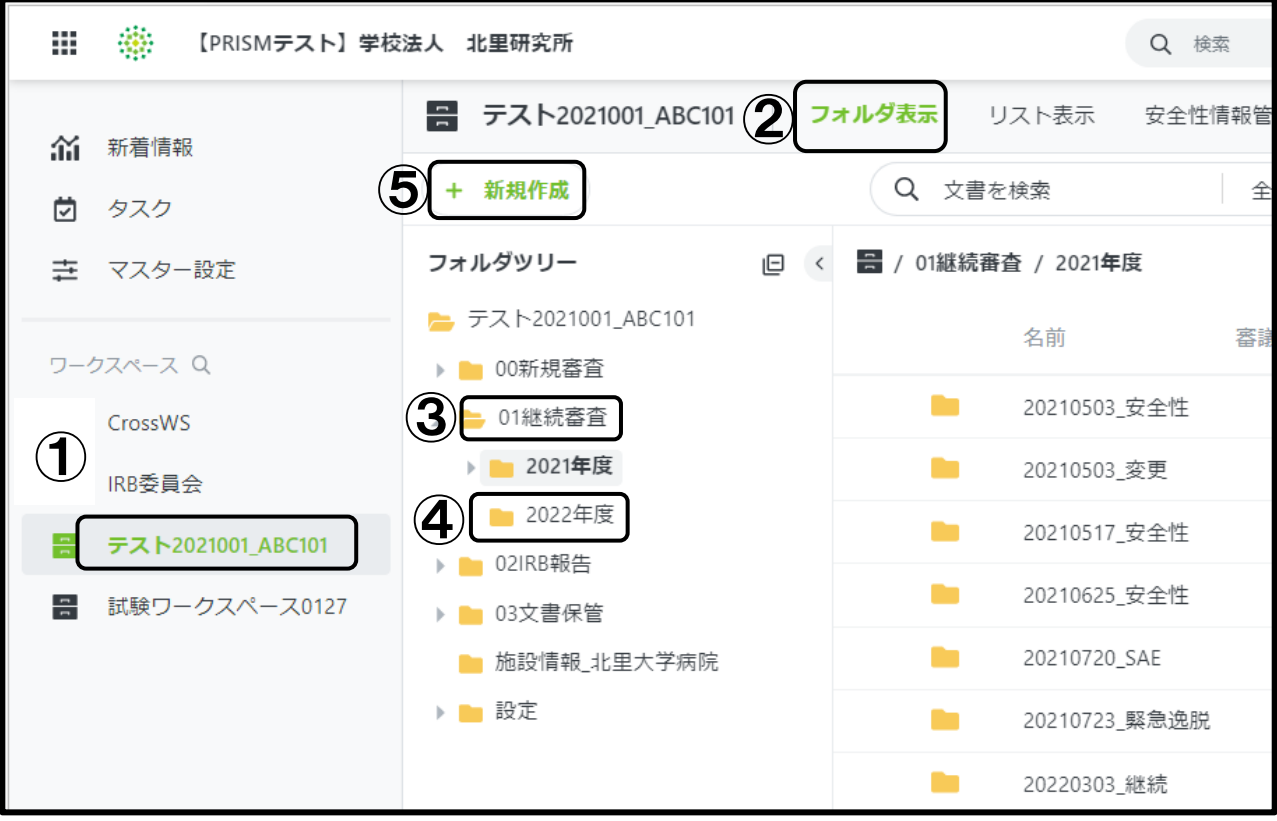

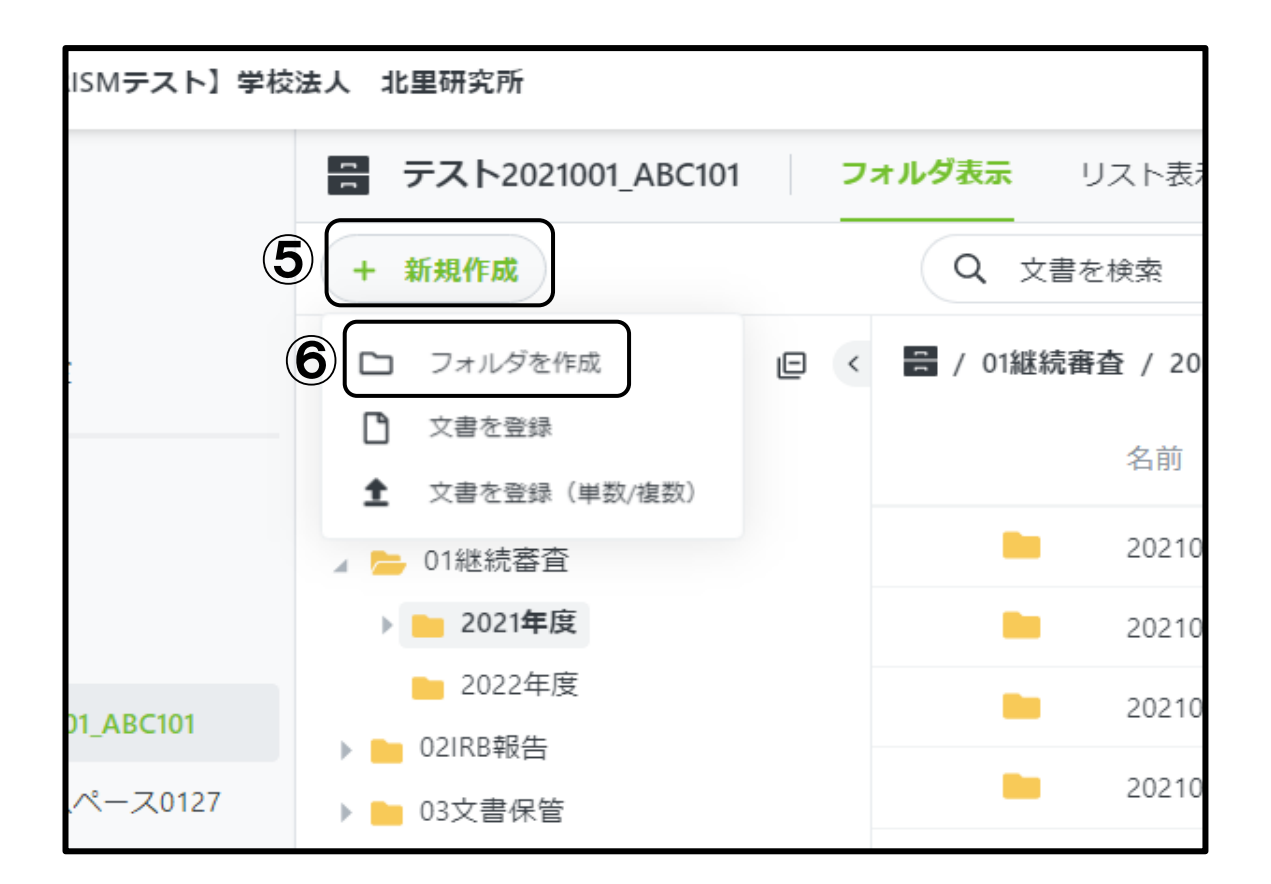

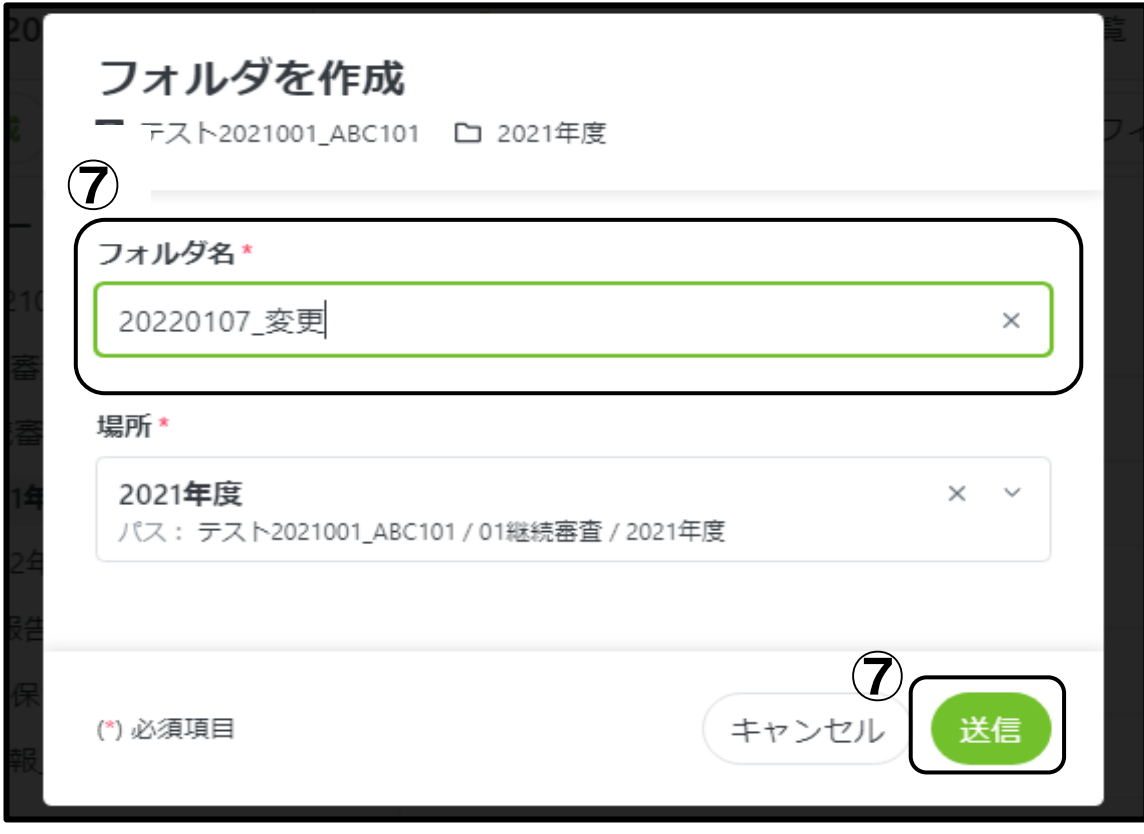

- <span id="page-8-0"></span>03-8 申請日の日付のフォルダに資料を登録する
	- ⑧「20220107\_変更」フォルダをクリック
	- ⑨「+新規作成」をクリック
	- ⑩「文書を登録(単数/複数)」 をクリック
	- ⑪「ファイルを選択」 よりファイルを選択するか、ファイルをドロップする。
	- ※アップロードの際の注意事項
		- ・審議資料には、ファイル名を付与する必要があります。付与方法に関しては、「北里大学病院における 資料フォルダ名及びファイル名の付与に関する手順書」を参照してください。
		- ・アクロバットリーダーは最新のバージョンにしてください。
		- ・word でアップロードが必要な書式
		- 書式 2 治験分担医師・治験協力者リスト
		- 書式 6 治験実施計画書等修正報告書
		- 書式 17 治験終了(中止・中断)報告書
	- ・すべてのファイルにパスワードを設定しないでください。
	- ⑫ファイルごとに以下の項目を設定する。
	- a「小分類」:「審議資料」、「報告資料」、「保管資料」のうち、対応する項目を選択
	- 「オプションを選択」をクリックすると、「審議資料」、「その他」、「保管資料」が表示されます。「報告資料」 は「現在のフォルダに有効な文書分類のみ表示」についているチェックをはずすと表示されます。「その 他」「登録不可」という項目も表示されますが、選択しないでください。
	- b「状態(必須)」:「ドラフト」を選択
	- c「会合回ファイル」:審議資料、報告資料を提出の場合は、審査または報告を希望する IRB 回を選択 (保管資料の場合は選択不要)※図の場合は、「第 423 回 IRB(2022 年 3 月 16 日開催)」を選択して いる
	- ⑬「送信ボタン」 をクリック(アップロードが完了する)
- <span id="page-8-1"></span>03-9 レビュー依頼(担当CRCから責任医師へ依頼することを想定した説明)

⑭担当 CRC は責任医師にレビュー依頼をする

「・・・」→「ワークフロー」→「レビュー依頼」を選択

「レビューの種類」、「レビュー者」(責任医師名)、期限を設定する。必要に応じて、レビュー完了時のメー ル通知設定、コメントを入力し、「送信」をクリック

※レビュー依頼はフォルダ内の 1 件としてください。また、担当 CRC は必要に応じて別途メールにて詳 細な内容を連絡してください。

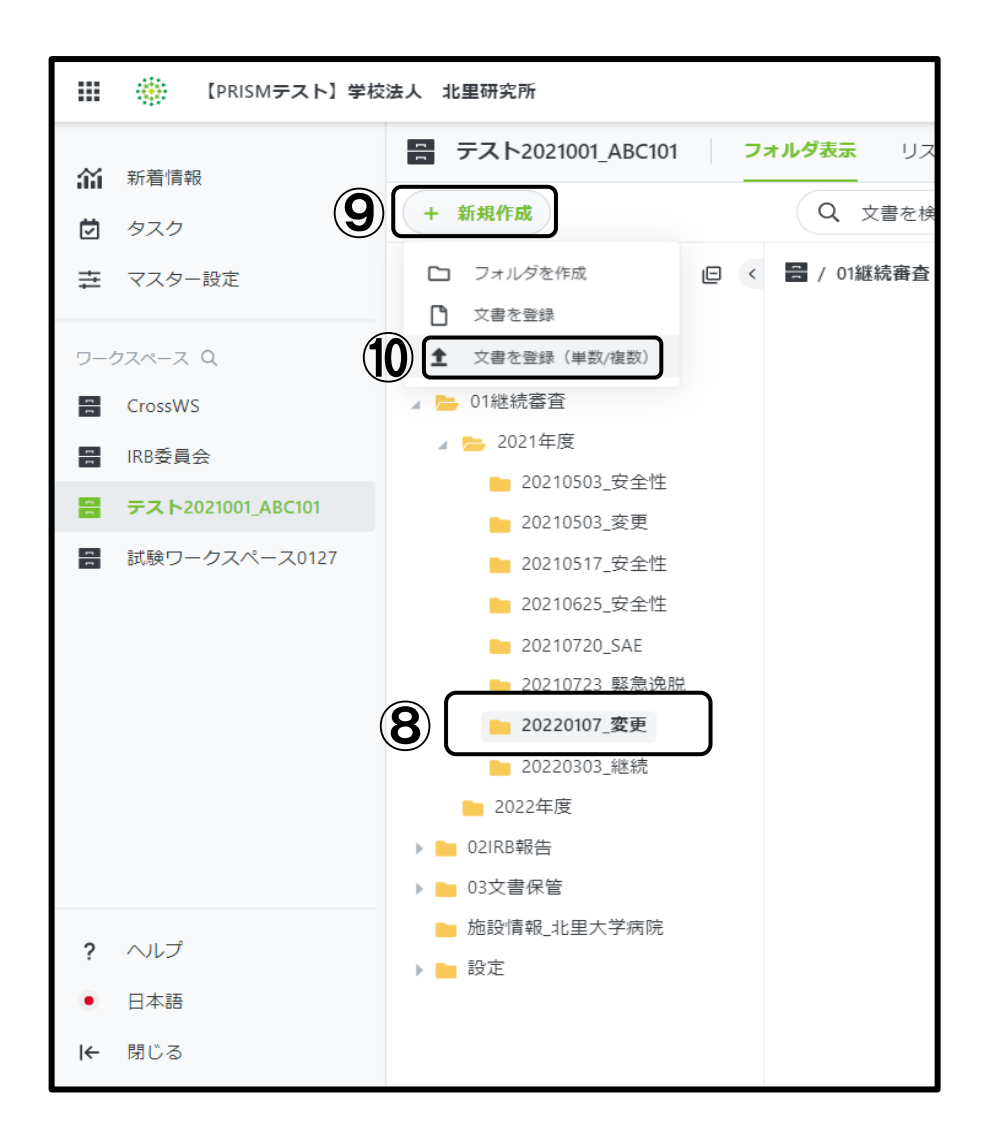

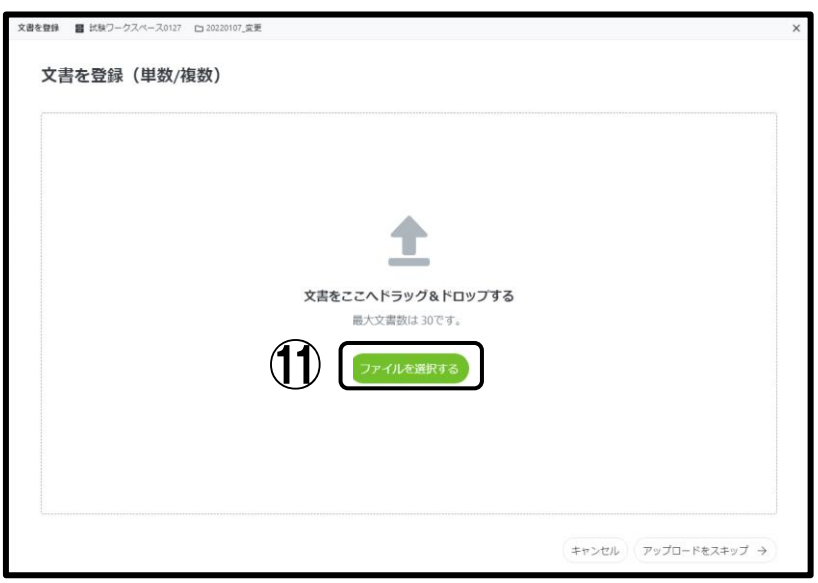

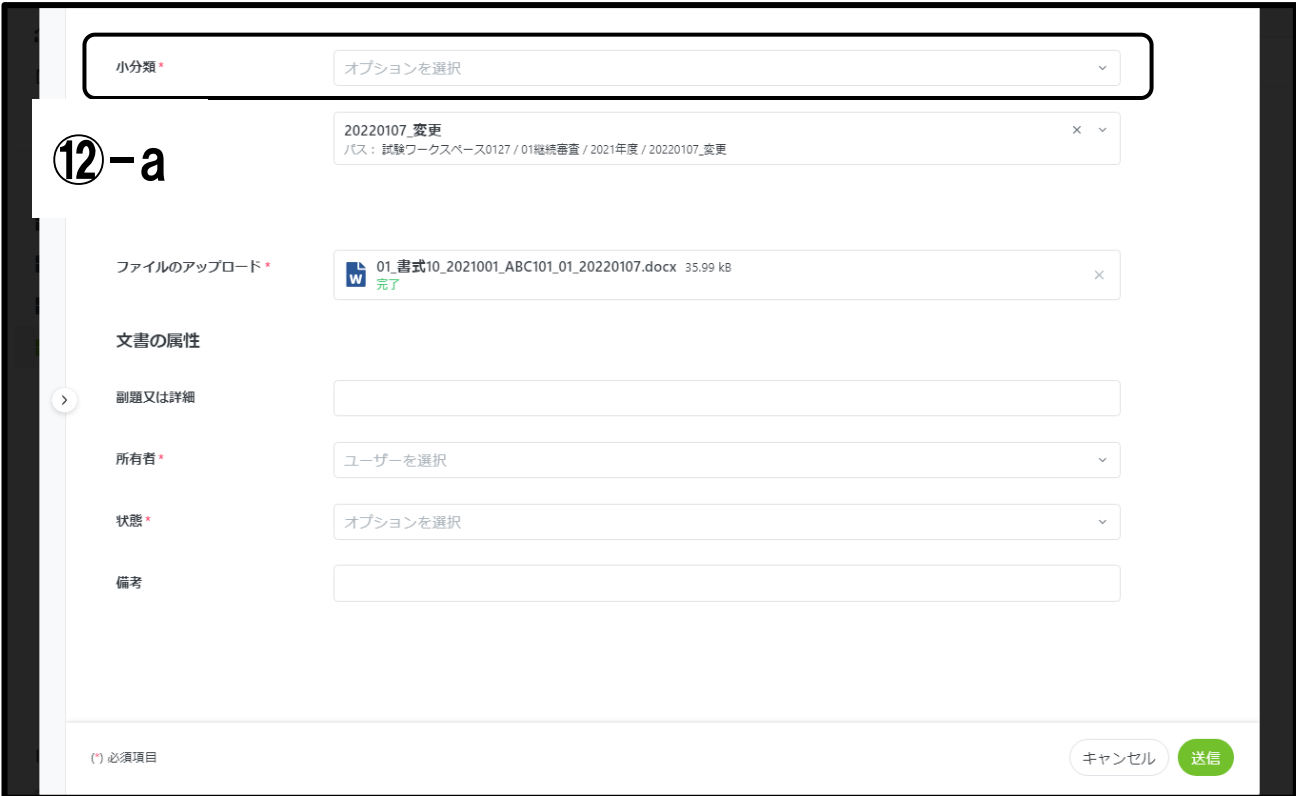

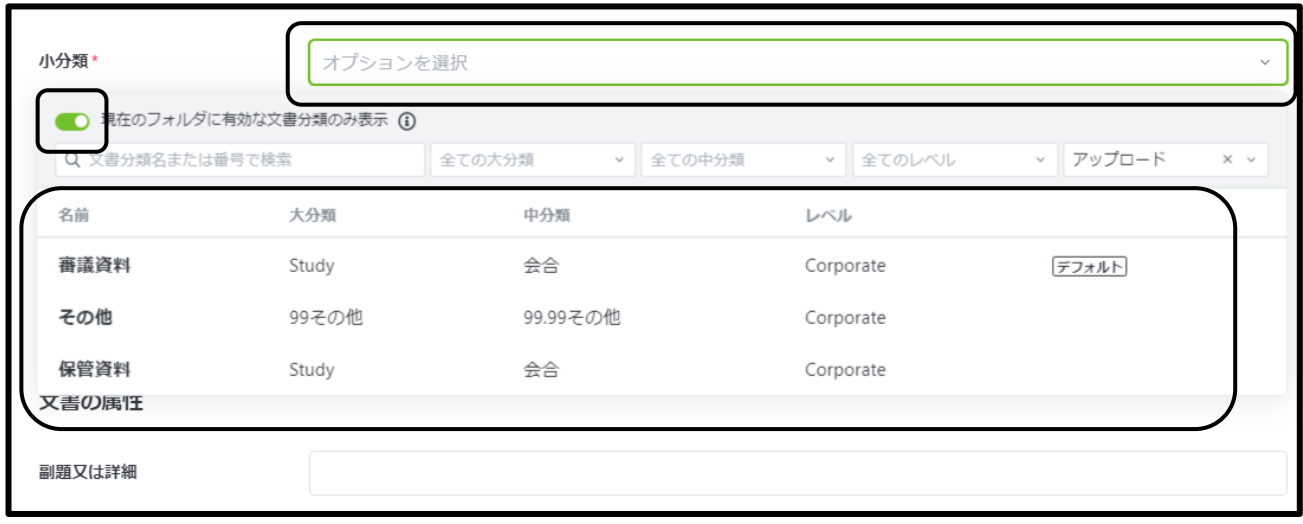

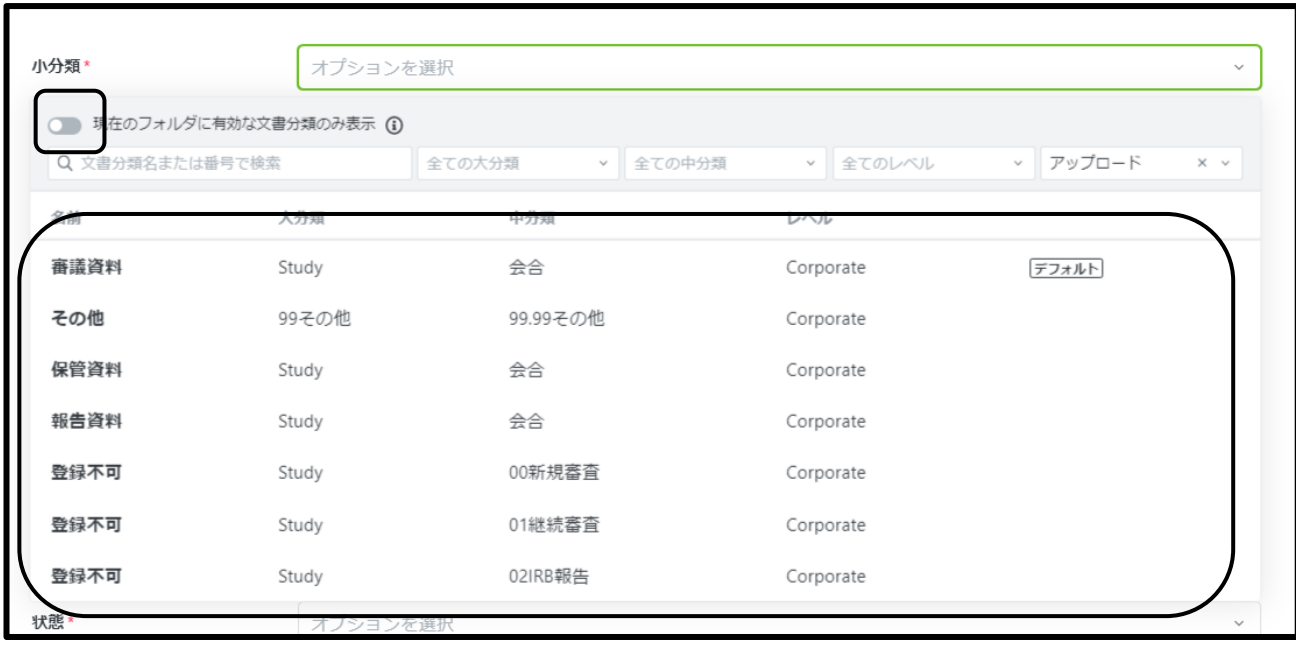

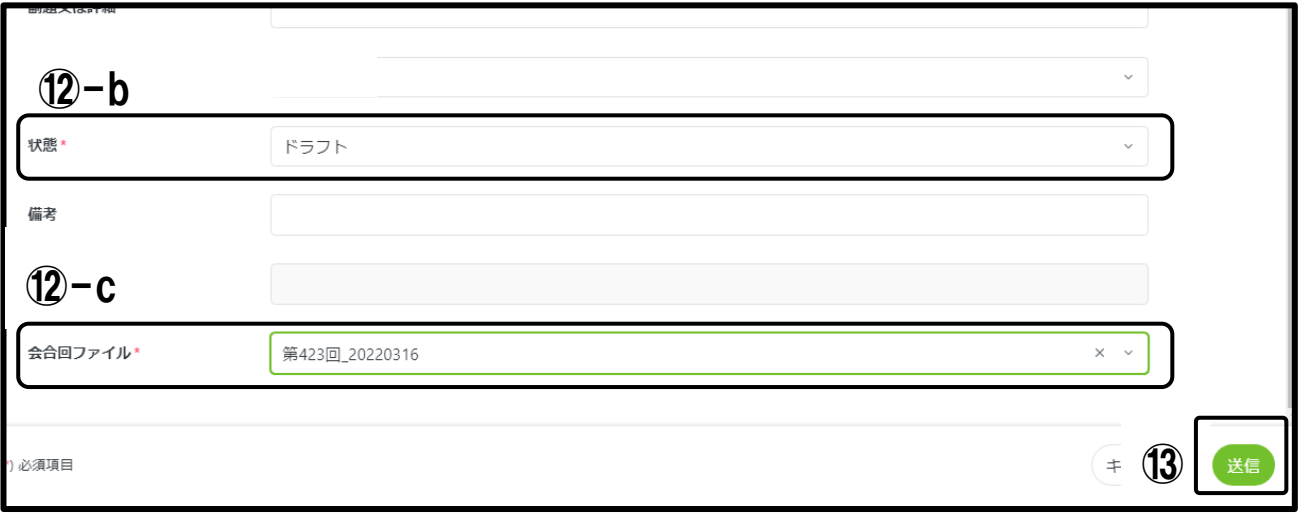

<span id="page-11-0"></span>04.アップロード資料の差し替え手順

<span id="page-11-1"></span>04-1 ファイル名、分類等の修正

ファイルの状態が「ドラフト」であればファイル名の修正が可能。 「確定」の場合は治験事務局までお問い合わ せください。

- 該当のワークスペース を選択
- 「フォルダ表示」 を選択
- 修正したい項目の「・・・」をクリック
- 「編集」をクリック
- 修正したい項目の修正を行う
- 「保存し、編集ロックを解除」 をクリック

⑦「編集を保存」をクリック

<span id="page-12-0"></span>04-2 ファイルの修正

ファイルの状態が「ドラフト」かつ Word、Excel、PowerPoint であれば文書の修正が可能。「確定」の場合は 治験事務局までお問い合わせください。

①該当のワークスペース を選択

②修正したいファイルで「・・・」→「開く」→「編集モードで開く」をクリック

Office の文書が開く

③ 「編集を有効にする(E)」 をクリック

文書を修正 → 「保存」→ 文書を「閉じる」

文書名の左横にマークがついている文書が編集中の状態

④「・・・」→「編集を保存」 をクリック

⑤「編集を保存」 をクリック

文書名にがなくなり保存される

- <span id="page-12-1"></span>04-3 ファイルの検索
	- ①該当のワークスペース を選択
	- ②「リスト表示」 を選択
	- ③検索したいキーワードを入力
	- ④をクリック → 検索したキーワードに関連したファイルが表示されます
	- ⑤ 検索をクリアにする場合は×をクリック

<span id="page-12-2"></span>04-4 ファイルの削除

ファイルの状態が「レビュー⌛(レビュー依頼中)」以外であれば可能。

以下の場合、かつ治験事務局または CRC からの削除指示がない場合は、削除する前に CRC までお問い合 わせください。

- ・文書の状態が「確定」である
- ・文書の状態が「ドラフト」ではあるが、セットの文書が「確定」である

(統一書式と添付資料をセットでアップロードし、統一書式のみがレビューされているケース)

- ①該当の試験ワークスペース を選択
- ②削除したいファイルで「・・・」→「削除」をクリック
- ③「削除」 理由を入力
- ④「確認」 をクリック

## <span id="page-12-3"></span>05.統一書式 5(治験審査結果通知書)の確認手順

#### <span id="page-12-4"></span>05-1 治験審査結果通知書の確認

Agatha 上に保管されている治験審査結果通知書が原本となります。 紙媒体が必要であればダウンロードし

プリントアウトしてください。 ①該当のワークスペース を選択 ②「施設情報」をクリック ③「01 治験審査委員会」をクリック ④該当の治験審査委員会の開催月 をクリック ⑤該当の「05 治験審査結果通知書」で「・・・」→「ダウンロード」 ⑥PDF を開く 治験審査結果通知書、出欠リストが閲覧できます \*印刷する場合 ⑦「印刷」

<span id="page-13-0"></span>06 治験関連資料の承認方法について

責任医師(CRC)宛にレビュー依頼が送信されると、承認者の「トップページ」の「マイタスク」に承認依頼のタスク が追加されます。また、承認者宛のメールでも同じ内容が送付されます。

[Agatha]承認依頼:試験計画書 D Agathaテストx

agatha- @agathalife.com 12月16日(水) 16:41 (12日前) ☆ 以下のリンクをクリックし、Agathaにログインして、承認をお願いします。 https:// 4. agathaconnect.com/#fic1a2b04-9c8b-4e95-8820-da27b9bc217a/4e996a39-2adf-4953-afa1-dd819bbd6137/CompleteTask/76201f98-8894-41b9-83cc-a7e9df71a8c9 ワークスペース名: New Ul Basic 文書名:試験計画書 承認者:酒巻テスト1 期限:2020-Dec-17 送信者: 送信者メール: 3apathalfe.com 送信者からのメッセージ: AAAAの観点で実施してください。

メール内のリンクをクリックし、Agatha にログインすると、承認画面が開きます。(新着情報ページの「マイタスク」 の承認依頼の「タスクを行う」ボタンをクリック、または、タスクのある該当ファイルの状態をクリックしても同じ画面 に移動します。)

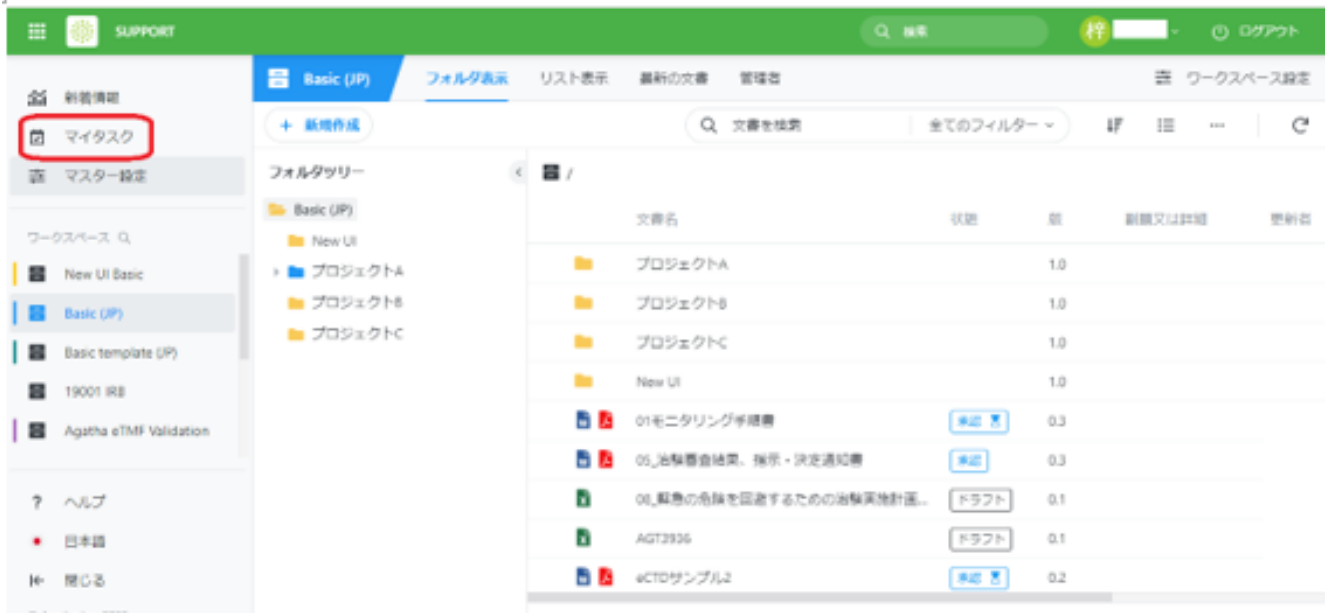

コメント欄に、送信者へのコメントを記入し、「承認します」をクリックすると、パスワードと承認理由を入力する画面 が表示されます。パスワードを入力し、承認理由から、作成者、レビュー者、承認者、その他のいずれかを選択 し、「承認」をクリックすると承認されます。

承認画面で「却下します」をクリックすると、承認依頼は却下されます。

06-1 確定について

担当 CRC は、承認された文書を「確定」の状態にします。ただし、確定前に修正履歴がある場合、修正履歴を 削除してから確定してください。確定後、文書の編集は(内容や文書名等)出来ません。文書を確定又は固定す る際は、「操作」プルダウンの「ワークフロー」より「確定」を選択します。必要に応じて、確認画面で、コメント欄に 確定にする理由を記入します。文書を確定させると、その文書は変更不可になり、状態は「確定」になります。

## <span id="page-14-0"></span>07 IRB 提出資料の取り扱い

Agatha に提出した治験関連資料のうち「IRB 提出資料」については確定後、CRC が IRB 提出資料一覧へ必 要事項を記載するとともに提出する統一書式の鑑を紙に出力し、治験事務局へ提出してください。

※提出後、IRB 提出資料に不備があった場合

①事務局薬剤担当は修正が必要な文書を「ドラフト」の状態へ変更し、レビュー依頼メールを CRC に送信した 上で資料修正を依頼する。

②CRC は、IRB 提出資料を修正後、再度、ステータスを確定とする。

③事務職員へ IRB 提出資料一覧と書式の鑑を提出する。

<span id="page-15-0"></span>08 ファイルの検索

【ex,同意文書を検索する場合】

①該当の試験ワークスペースを選択

②「リスト表示」を選択

③ 検索したいキーワードを入力(ここでは、「同意文書」と入力)

④ をクリック → 治験実施計画書に関連したファイルが検索されます

<span id="page-15-1"></span>09 操作ガイド・お問合せについて

お問合せは、Agatha ヘルプセンター

(https://support.agathalife.com/portal/ja/home)をご利用ください。Agatha のサイドバーにある、「ヘルプ」 ボタンをクリックするとヘルプセンターへ移動します。ヘルプセンター の「ナレッジ」タブをクリックすると操作ガイ ドや FAQ が掲載されています。「お問い合わせ」タブを クリックするとお問い合わせフォームが表示されますの で 操作でご不明な点がありましたらアガササポートまでお問合せください。

もしくは北里大学病院 臨床試験センター 治験事務局まで

## ☎042-778-7835